## **Autenticação com SAML**

Os projetos criados no Cronapp permitirão um novo tipo de autenticação por modo Low-code, o SAML ([Li](https://support.google.com/a/answer/6262987?hl=pt-BR) [nguagem de Marcação para Autorização de Segurança\)](https://support.google.com/a/answer/6262987?hl=pt-BR).

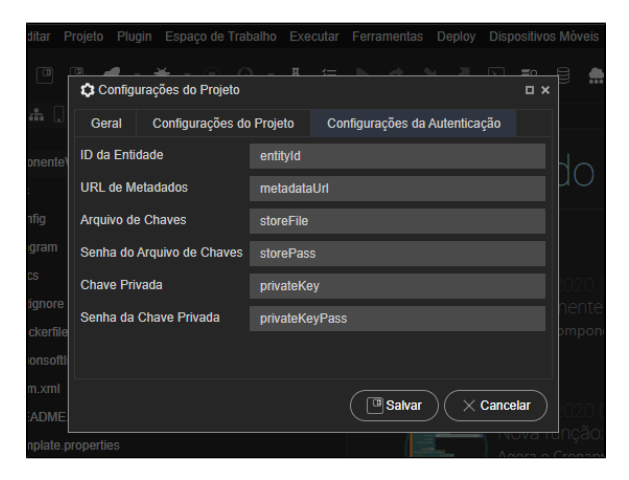

**Figura 1 - Configuração da autenticação SAML**

Na janela de **Configurações do Projeto**, clique na aba **Configurações do Projeto** e selecione a opção SMAL no campo **Autenticação** para exibir a aba **Configurações da Autenticação** com os campos abaixo (Figura 1):

- **ID da Entidade**: Especifica o ID mencionado no URI e nos tokens;
- **URL de Metadados**: Endereço do SAML 2.0 Identity Provider Metadata;
- **Arquivo de Chaves**: Arquivo JKS com as chaves de assinatura;
- **Senha do Arquivo de Chaves**: Senha do arquivo JKS com as chaves de assinatura;
- **Chave Privada**: Alias da chave a ser usada para as assinaturas;
- **Senha da Chave Privada**: Senha da chave a ser usada para as assinaturas.